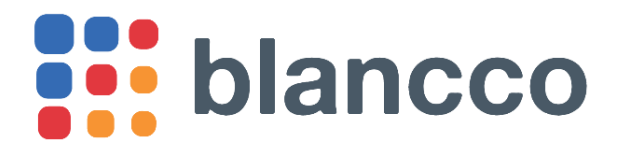

# **HASP TOOL – HASP ライセンス追加方法**

## **HASP Tool をご利用されるにあたり、以下のものをご用意ください。**

- ・ PC (Windows 7 以上の Microsoft Windows OS)
- ・ HASP キー

#### **1. HASP キーを PC の USB ポートに接続してください。**

初回接続時は Windows OS がデバイスドライバを自動的にダウンロードしてインストールします。 インターネットに接続されていないとドライバがインストールされず後続の操作が行えません。 インストールされない場合の解決方法については後述の[「トラブルシューティング」](#page-2-0)をご参照ください。

**2. "BlanccoHASPTool.exe" をダブルクリックして、exe を実行してください。** exe

exe を実行すると、下図の画面が立ち上がります。

- 図 1: 利用可能ライセンス数、使用済ライセンス数、ライセンス有効期限が表示されます。
- 図 2: HASP キーが接続されていない状態では、何も表示されません。 "Refresh"をクリックすると、HASP キーの情報を再度読み込みます。
- 

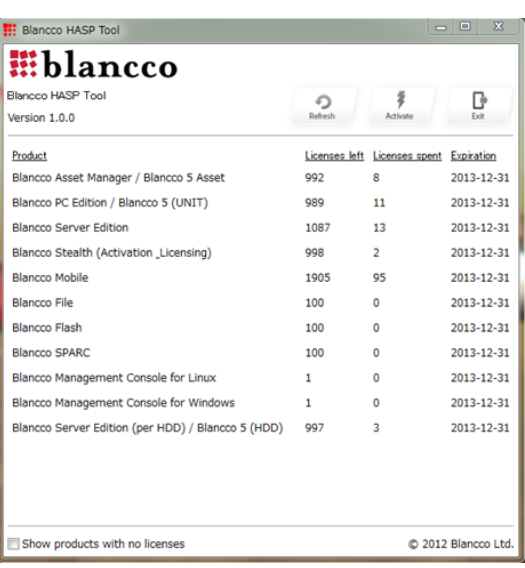

 $[\boxtimes 1]$   $[\boxtimes 2]$ 

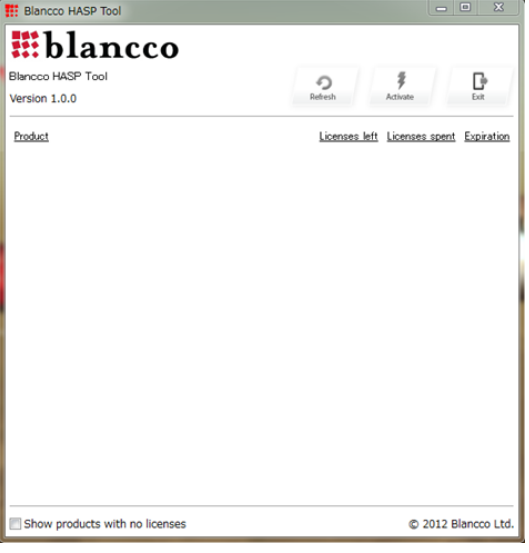

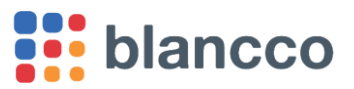

**2** HASP TOOL - HASP ライセンス追加方法

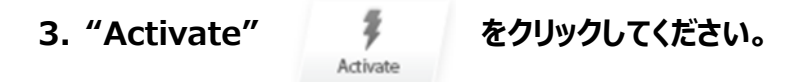

### **4. アクティベーションキーを選択してください。**

販売代理店や blanccocloud.com から取得したアクティベーションキーを選択してください。 アクティベーションキーの拡張子は"hsp"です。 ファイルを選択後、"開く(O)"をクリックしてください。

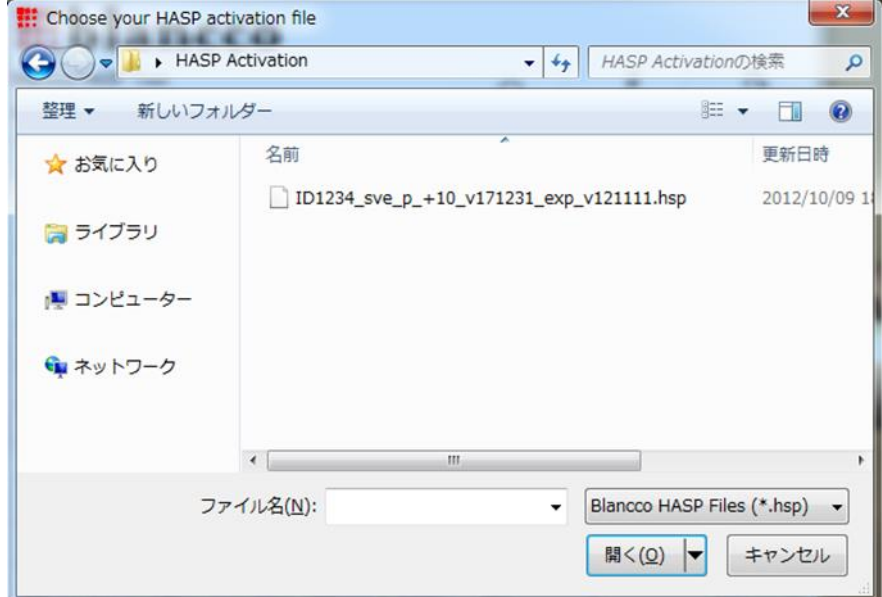

下図のメッセージが表示されれば、ライセンスの追加は完了です。

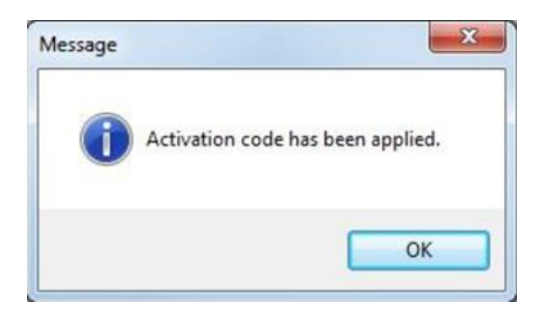

## <span id="page-2-0"></span>**トラブルシューティング**

HASP キーのドライバが自動でインストールされない場合、下記手順で HASP キーのドライバをインストールしてくだ さい。

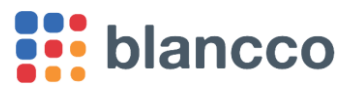

**3** HASP TOOL - HASP ライセンス追加方法

- 1. 配布ページにアクセス ⇒ [Sentinel Downloads](https://cpl.thalesgroup.com/software-monetization/sentinel-drivers)<sup>1</sup>
- 2. Windows 用の「Sentinel HASP/LDK」を検索。具体的には、「Sentinel LDK RunTime & Drivers」 のカテゴリー内で、「Sentinel HASP/LDK Windows GUI Runtime Installer」を検索してみつかった ページを開いてください。※ベンダーの Web サイトデザイン変更によって詳細が変わる可能性があります。
- 3. ダウンロードリンクをクリックすると、使用許諾契約への同意を促す画面(END USER LICENSE AGREEMENT)が表示されます。
- 4. 画面最下部の「I Accept」をクリックするとファイルのダウンロードが開始されます。
- 5. PC のローカルにファイルを保存します。
- 6. 保存された「Sentinel\_LDK\_Run-time\_setup.zip」をクリックすることで、ファイルが解凍・展開されます。
- 7. 「HASPUserSetup.exe」をダブルクリックし実行します。
- 8. セットアップ画面が表示されます。基本的には「NEXT」をクリックして先に進みます。
- 9. 「Finish」ボタンが表示されたらクリックし、インストールは完了です。
- 10. PC を再起動し、改めて HASP キーの認識が正常になされているか、ご確認ください。

以上。

<sup>&</sup>lt;sup>1</sup> https://cpl.thalesgroup.com/software-monetization/sentinel-drivers